Della e El Management Pack 版本 4.0 For Microsoft® System<br>ter Operations Manager 2007 FD Center Operations Manager 2007 和 System Center Essentials 2007

# 用户指南

### 注和小心

**么注:** "注"表示可以帮助您更好地使用计算机的重要信息。

 $\bigwedge$  小心: "小心"表示如果不遵循说明,就有可能损坏硬件或导致数据丢 失。

#### \_\_\_\_\_\_\_\_\_\_\_\_\_\_\_\_\_\_\_\_ 本说明文件中的信息如有更改,恕不另行通知。 **© 2009 Dell Inc.** 版权所有,翻印必究。

未经 Dell Inc. 书面许可,严禁以任何形式复制这些材料。

本文中使用的商标:*Dell*、 *DELL* 徽标、和 *OpenManage* 是 的商标; *Microsoft*、 *Vista*、*Windows* 和 *Windows Server* 是 Microsoft Corporation 在美国和其它国家 / 地区的商标或 注册商标。

本说明文件中述及的其它商标和产品名称是指拥有相应商标和产品名称的公司或其制造的产 品。Dell Inc. 对其它公司的商标和产品名称不拥有任何所有权。Dell 对外部网站及其内容的 可用性不负任何责任。

2009 年 11 月

# 目录

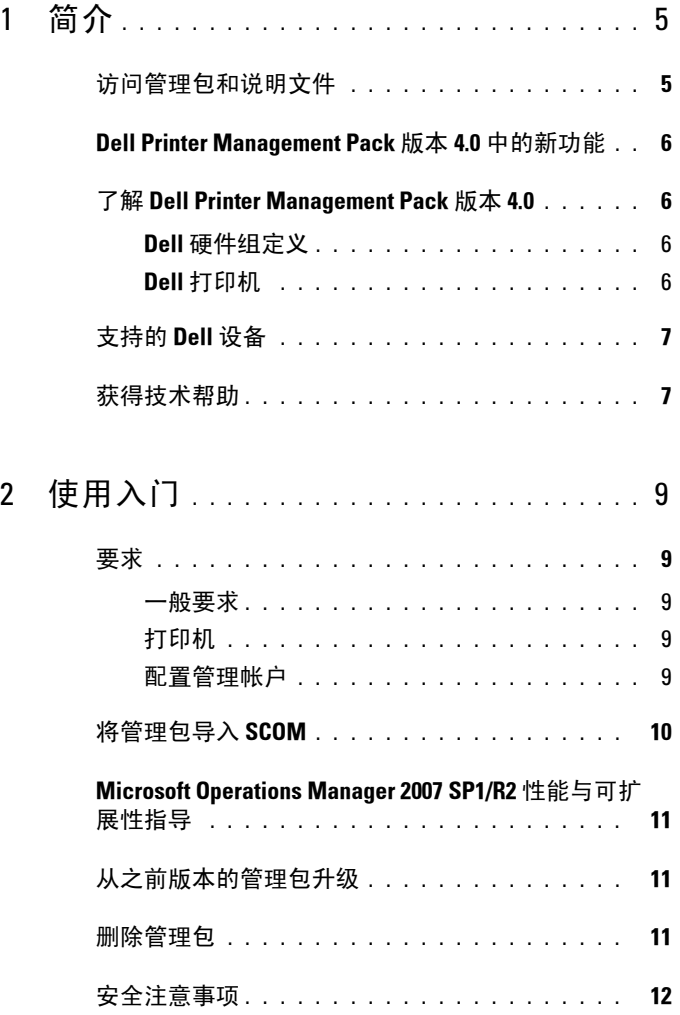

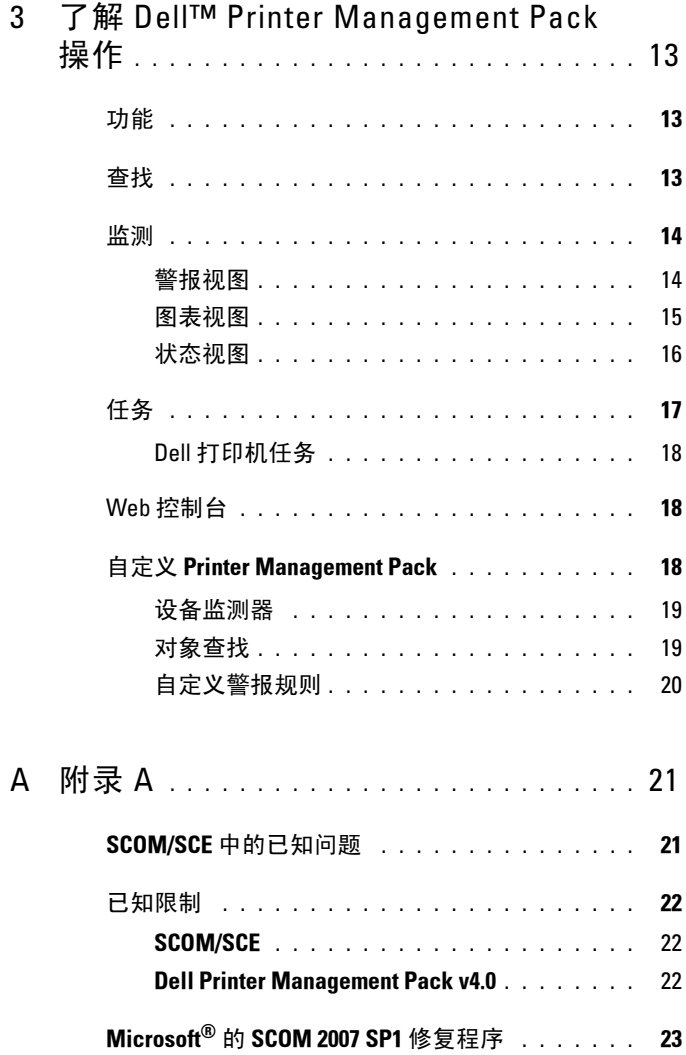

# <span id="page-4-0"></span>简介

本说明文件适用于使用 Dell™ Printer Management Pack 版本 4.0 来管理和 监测 Dell 打印机的系统管理员。

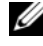

注: Dell Printer Management Pack 在 Microsoft® Systems Center Operations Manager (SCOM) 2007 SP1/R2 和 Systems Center Essentials (SCE) 2007 SP1 版本上 受支持。

通过将 Dell Printer Management Pack 同 SCOM 或 SCE 环境进行集成, 用 户可以管理、监测并确保所支持 Dell 打印机的可用性。

#### $\bigwedge$  小心:本说明文件中介绍的过程只能由那些具备 Microsoft Windows 操作系 统和 SCOM 或 SCE 知识和使用经验的人员来执行。由于可能会发生数据损坏 和 / 或数据丢失的情况,因此建议仅由上述人员执行本说明文件中介绍的过 程。

管理包随附的自述文件提供有关软件和 Management Station 要求的最新 信息,以及关于已知问题的信息。 Dell 支持网站

support.dell.com/manuals 的 "Systems Management"(系统管理)说明 文件页上公布了该自述文件。还可以在自解压可执行文件

Dell Printer Management Pack v4.0 A00.exe 中找到这些自述文件 。

本指南中所有关于 SCOM 的说明都适用于 SCE, 除非另外明确指出产品 和版本信息。

# <span id="page-4-1"></span>访问管理包和说明文件

Dell Printer Management Pack (MP) 版本 4.0 包含以下内容:<br>● Dell Base Library (封装) MP: Dell Connections Hardy

- Dell Base Library (封装) MP: Dell.Connections.HardwareLibrary.mp
- Dell Printer (封装) MP: Dell.NetworkDevice.Printer.mp

1

**么 注:** MP 还包含 PrinterTrapDescription 文件夹, 其中提供打印机陷阱的参考 指南。

Dell Printers MP 和自述文件,以及本用户指南都打包在自解压可执行文件 Dell Printer Management Pack v4.0 A00.exe 中。您可以从 Dell 支持网站 support.dell.com 中下载该 .exe 文件。

## <span id="page-5-0"></span>Dell Printer Management Pack 版本 4.0 中的新 功能

Dell Printer MP 版本 4.0 相比以前的版本,通过提供独立的用于管理 Dell 打印机的管理包,在性能上有所提高。以前的版本 (Dell MP 版本 3.1.1 及较早版本)只提供一个用于管理 Dell 服务器和打印机的管理包。现在 可以只导入用于管理 Dell 打印机的 Printer MP, 实现了更精细化的操作。

Dell Printer MP 同时支持简单网络管理协议 (SNMP) 版本 1 和 SNMP 版本 2 打印机。

# <span id="page-5-1"></span>了解 Dell Printer Management Pack 版本 4.0

#### <span id="page-5-2"></span>Dell 硬件组定义

基础文件夹公用程序 Dell.Connections.HardwareLibrary.mp 定义 Dell 硬件 组。

Dell Printer MP 是指该基础文件夹公用程序。在您导入此公用程序以及任 何其它管理包后,系统会将相应的硬件组件置于 Dell 硬件组下。

删除或卸载 Dell Printer MP 时, Dell 硬件组下的相应打印机也会删除。

#### <span id="page-5-3"></span>Dell 打印机

Dell Printer MP 使 SCOM 和 SCE 能够准确描述所定义网络段上 Dell 打印 机的状态。

Dell Printer MP 对网络上的打印机进行分组并显示其属性信息。

Dell Printer MP 提供以下功能来管理 Dell 打印机:<br>● 查找和分组 Dell 打印机

- 查找和分组 Dell 打印机
- Dell 打印机属性信息
- 通过定期轮询提供 Dell 打印机的运行状况
- 启动打印机控制台
- 处理 SNMP 陷阱并链接到相应打印机陷阱的知识库

**《注:为了使打印机陷阱详情**功能中的《参考指南》链接有效,应在 Printer MP 默认位置保存 PrinterTrapDescription 文件夹。默认位置为 C:\Dell Management Packs\Printer Management Pack\4.0。

# <span id="page-6-0"></span>支持的 Dell 设备

Dell Printer MP 版本 4.0 支持以下打印机: 表 1-1.

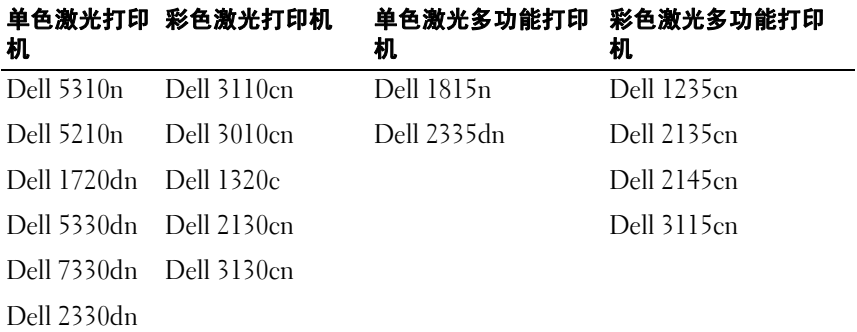

# <span id="page-6-1"></span>获得技术帮助

如果不明白本指南中说明的程序或者您的产品没有按照预期运行,您可以 随时获得各种帮助。有关详请,请参阅系统 《硬件用户手册》中的 "获 得帮助"。

此外,还提供 Dell 企业培训和认证。有关详情,请参阅 dell.com/training。并非在所有地区均提供此项服务。

#### 8 | 简介

# 2

# <span id="page-8-0"></span>使用入门

## <span id="page-8-1"></span>要求

#### <span id="page-8-2"></span>一般要求

- 要在网络上查找 Dell™ 打印机,应在打印机上启用简单网络管理协议 (SNMP), 然后再执行网络设备查找。
- 确保所有启用 SNMP 的打印机都具备有效的 IP 地址, 以便可以从 Management Station 与其通信。

#### <span id="page-8-3"></span>打印机

- 即使 System Center Operations Manager (SCOM) 或 System Center Essentials (SCE) Management Server Action 帐户在所有 Dell Managed System 上具有普通用户权限, Dell Printer Mangement Pack (MP) 也能运行。
- Dell Printer MP 查找并监测支持基于团体的 SNMP 版本 1 和版本 2 的 Dell 打印机。

#### <span id="page-8-4"></span>配置管理帐户

要配置管理帐户,应遵循这些步骤:

- 1 在 Management Station 上安装 SCOM, 将 Management Server Action 帐户用作域用户。
- 2 将 Dell Printer MP 导入 Management Station。
- 3 使用"Network Devices Discovery"(网络设备查找)向导开始查找打 印机。
- 4 等到管理包再次找到打印机。

# <span id="page-9-0"></span>将管理包导入 SCOM

**么注:**导入打印机管理包前,先导入基础文件夹公用程序 (Dell.Connections.HardwareLibrary.mp)。

要导入 Printer MP, 请使用 "SCOM Import Management Pack" (SCOM 导入管理包)向导:

1 您可以从 Dell 支持网站 support.dell.com 下载管理包。

Dell Printer Management Pack v4.0 A00.exe 是 自解压 .exe 文件。

- 2 将下载的文件复制到您本地系统硬盘驱动器上的目标目录。
- 3 打开 Dell Printer Management Pack v4.0 A00.exe 文件解压缩管理包 和基础文件夹公用程序。
- 4 单击 "Start" (开始) → "Programs" (程序) → System Center Operations Manager 2007, 并选择 "Operations Console"(操作控制 台)。
- 5 在 "Operations Console"(操作控制台)中,单击导航窗格中的 "Administration"(管理)。
- 6 展开 "Administration" (管理) 树, 右键单击 "Management Packs" (管理包),然后选择 "Import Management Packs"(导入管理包)。
- 7 单击"Add"(添加)。选择"Add from disk"(从磁盘添加)选项。
- 8 键入或浏览到管理包或公用程序文件所在位置,该位置通常是您下载 Dell Printer Management Pack v4.0 A00.exe 文件并解压缩其内容的 位置。
- 9 选择您想导入的管理包或公用程序, 然后单击 "Open"(打开)。 随即出现 "Import Management Packs"(导入管理包)屏幕,所选管 理包或公用程序显示在该屏幕的"Import List"(导入列表)中。
- 10 单击 "Install" (安装) 以完成任务。

## <span id="page-10-0"></span>Microsoft Operations Manager 2007 SP1/R2 性能 与可扩展性指导

为达到最佳性能,请在不同 Management Station 上部署设备专用的 Dell Management Pack。

有关 Microsoft 在可扩展性方面的建议,请参阅 Microsoft 网站 http://technet.microsoft.com/hi-in/library/bb735402(en-us).aspx。

**么注:** 请确保 Operations Manager Data Warehouse 和 / 或数据库中的 "Autogrow"(自动增长)选项已启用。

# <span id="page-10-1"></span>从之前版本的管理包升级

不支持从之前版本的管理包升级。导入 Dell Printer MP 版本 4.0 前, 确保 删除 Dell Server and Printer Management Pack 3.1.x (Dell.Connections.001.mp)。

有关 Dell Printer MP 版本 4.0 导入步骤的信息, 请参阅"[使用入门"](#page-8-0)。

# <span id="page-10-2"></span>删除管理包

删除 Dell Printer MP 时, 应确保在删除基础文件夹公用程序前删除管理包。

- 1 在 SCOM 2007 操作控制台中选择 "Administration" (管理) → "Management Packs"(管理包)。
- 2 从 "Management Packs" (管理包)窗格选择 Dell Printer MP。
- 3 右键单击所选 Dell Printer MP 并单击 "Delete"(删除)。 删除管理包或公用程序后,建议关闭并重新启动 SCOM 控制台。

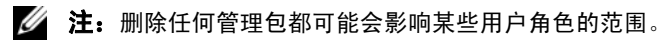

# <span id="page-11-0"></span>安全注意事项

操作控制台访问权限由 SCOM 内部控制。可通过 SCOM 控制台上 "Administration" (管理) → "Security" (安全) 功能下的 "User Roles"(用户角色)选项来设置。为您分配的角色的配置文件决定了您可 以执行哪些操作。有关安全注意事项的详情,请参阅 Microsoft Operations Manager 2007 SP1/R2 <sup>或</sup> Microsoft Systems Centre Essentials SP1 联机帮助。

3

# <span id="page-12-0"></span>了解 Dell™ Printer Management Pack 操作

# <span id="page-12-1"></span>功能

Dell Printer Management Pack (MP) 版本 4.0 提供了以下功能来管理 Dell 打印机:

- 查找和分组 Dell 打印机
- Dell 打印机属性信息
- 通过定期轮询提供 Dell 打印机的运行状况
- 启动打印机控制台
- 处理 SNMP 陷阱并提供相应的打印机陷阱知识库

## <span id="page-12-2"></span>查找

Dell 打印机可以归类为网络设备。要查找 Dell 设备,设备必须出现在操 作控制台 "Administration" (管理) 部分下的 "Network Devices" (网 络设备)视图中。

要将 Dell 打印机添加到 "Network Devices"(网络设备)列表:

- 1 以 SCOM 管理组的 System Centers Operations Manager (SCOM) Administrators 角色的帐户登录系统。
- 2 在操作控制台中,单击 "Administration" (管理)。
- 3 在导航窗格底部,单击 "Discovery Wizard"(查找向导)。此时显示 "Introduction"(简介)屏幕。
- 4 阅读 "Introduction" (简介) 屏幕上的说明后, 单击 "Next" (下一步)。
- 5 选择 "Advanced Computer Discovery"(高级计算机查找),选择 "Computer & Device Types" (计算机和设备类型)菜单中的 "Network Devices"(网络设备),然后单击"Next"(下一步)。
	- 注: 在 SCOM 2007 R2 中, 在 "Computer & Device Types"(计算机和设 各类型)菜单中选择 "Network Devices"(网络设备), 并单击 "Next"(下一步)。
- 6 键入您想扫描的 IP 地址范围的 "Start"(起始地址)和 "End"(终 止地址), 键入 SNMP 团体, 然后选择 SNMP 版本。
- 7 单击 "Discover"(查找)。显示 "Discovery Progress"(查找进度) 页面。
- 8 在 "Select Objects to Manage"(选择要管理的对象)页中,选择您想 管理的设备,然后单击"Next"(下一步)。
- 9 单击 "Finish"(完成)。

#### <span id="page-13-0"></span>监测

Dell Printer MP 提供了三种视图用来监测 Dell 打印机。这些视图有:

- 警报视图
- 图表视图
- 状态视图

#### <span id="page-13-1"></span>警报视图

警报视图显示从 SCOM 或 SCE 所管理 Dell 打印机处接收的简单网络管 理协议 (SNMP) 陷阱警报。

图 [3-1](#page-13-2) 显示 SCOM 处理的从打印机收到的 SNMP 陷阱警报。

#### 警报视图

<span id="page-13-2"></span>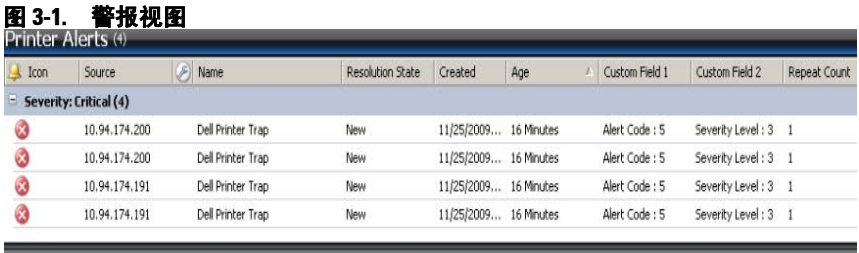

Alert Details

(i) Select an item in the view above to display its details.

要杳看所监测打印机的警报:

- 1 在操作控制台中,单击"Monitoring"(监测)。
- 2 在 "Monitoring"(监测)窗格中,单击 Dell → "Alerts Views"(警 报视图) → "Printer Alerts"(打印机警报)。
- 3 在视图中选择项目以在 "Details View" (详情视图)窗格中显示其详 情。

■ 注: 可以使用"Details"(详情) 视图中提供的链接查阅打印机陷阱《参 **考指南》**来排除故障。复制链接并粘贴到浏览器中访问该指南。

#### <span id="page-14-0"></span>图表视图

图表视图显示网络上 SCOM 或 SCE 管理的所有 Dell 打印机的分层、图 形化表示形式。图表视图提供以下内容:

- 完整图表视图
- 打印机组
- **么注:**您可以从操作控制台的"Actions"(操作)窗格启动设备/组件特定的 任务。有关启动任务的详情,请参阅 "[任务"](#page-16-0)。

#### 完整图表视图

#### 图 3-2. 完整图表视图

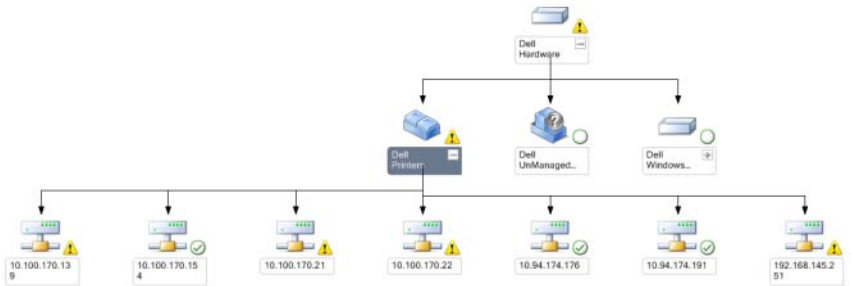

完整图表视图以图形化形式表示 SCOM 或 SCE 管理的所有 Dell 设备, 您 还可以通过它展开图表中的各个设备及其组件并验证它们的状态。可以用完 整图表视图查看 Dell 打印机的详情。

#### 要使用完整图表视图:

- 1 在操作控制台中,单击"Monitoring"(监测)。
- 2 在 "Monitoring"(监测)窗格中,单击 Dell → "Diagram Views" (图表视图) → "Complete Diagram View"(完整图表视图)。
- 3 选择图表中的一个组件,可在 "Detail View"(详情视图)窗格中杳看其详情。

#### Dell 打印机组视图

#### 图 3-3. Dell 打印机组图表

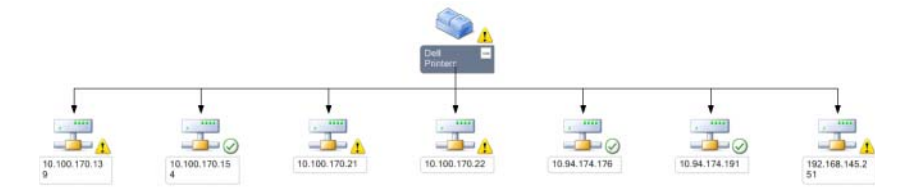

打印机组视图提供 SCOM/SCE 管理的所有 Dell 打印机的图形化表示形式, 您可以通过它展开图表中的各个打印机并验证它们的状态。此视图的根节点 是 "Dell Printers" (Dell 打印机)组。

#### 要访问打印机组视图:

- 1 在操作控制台中,单击"Monitoring"(监测)。
- 2 在 "Monitoring"(监测)窗格中, 单击 Dell → "Diagram Views"  $($ 图表视图)  $\rightarrow$  "Printer Group" (打印机组)。
- 3 在图表中选择一台打印机,可在"Details View"(详情视图)窗格中 查看其详情。

■ 注: 出于安全原因, SCOM 或 SCE 将 "Community String"(团体字符 串)属性显示为编码字符值。

#### <span id="page-15-0"></span>状态视图

状态视图显示网络上 SCOM/SCE 管理的各个 Dell 设备的状态。

Dell Printers MP 提供严重性级别指示列表来帮助用户监测网络上 Dell 打 印机的运行状况。

要使用状态视图:

- 1 在操作控制台中,单击"Monitoring"(监测)。
- 2 在"Monitoring"(监测)窗格中,单击"State View"(状态视图)  $\rightarrow$  "Printer"(打印机)。

操作控制台在右窗格显示所有监测 Dell 打印机的状态。

3 选择一种状态可在 "Detail"(详情)视图中杳看其详情。

#### 状态组件和严重性级别

#### 表 3-1. 严重性级别指示器

#### 图标 严重性级别

正常 / 良好。组件工作正常。

- 警告 / 不严重。探测器或其它监测设备检测到组件的读数超出或低于可接 受的范围。组件仍然可以工作,但可能会发生故障。组件也可能是在故障 的状态下工作。
	- 严重 / 故障 / 错误。组件已经发生故障, 或故障就要发生。组件需要立即 采取措施,可能需要更换它。数据可能已经丢失。
	- 该运行状况不适用于特定组件。

服务不可用。

## <span id="page-16-0"></span>任务

操作控制台的"Actions"(操作)窗格中提供了任务。当您选择任何一 个 Dell 图表视图中的设备或组件时, "Actions" (操作) 窗格中会出现相 关任务。

■ 注: 可以从图表视图、状态视图或警报视图运行任务。

#### Dell 打印机任务

#### 启动打印机控制台

- 1 在操作控制台中, 导航到 Dell 图表视图。
- 2 展开图表,并选择所需的 Dell 打印机。
- 3 在 "Actions"(操作)窗格中, 选择 "SNMP Network Device Tasks" (SNMP 网络设备任务) → "Launch Printer Console"(启动打印机 控制台)。

## <span id="page-17-0"></span>Web 控制台

Web 控制台服务器让您可以通过 Dell Printer Management Pack, 使用浏 览器而不是 Operations Manager 2007 控制台来监测和管理您的 Dell <sup>设</sup> 备。您不必安装操作控制台便可使用 Web 控制台服务器。使用 Web 控制 台有以下限制:

- 只为管理包提供监测功能
- 控制台启动任务不可用
- 管理、撰写和报告功能不可用
- 个性化视图不可用
- 工具提示不可用

## <span id="page-17-1"></span>自定义 Printer Management Pack

Dell Printer MP 允许自定义查找和监测 Dell 设备。可以自定义以下组件:

- "Monitors"(监测器):监测器用于评估受监测对象中可能出现的各 种状况。这一评估的结果决定目标的运行状况,以及所生成的警报。
- "Object Discoveries"(对象查找): 对象查找用于查找网络上需要监测 的对象。
- **注:** 有关详情, 请参阅 SCOM 2007 SP1/ R2 说明文件。

#### <span id="page-18-0"></span>设备监测器

通过覆盖设置,可以自定义 Dell Printer MP 设备监测器的以下参数:<br>• "Enabled"(已自田), 让你可以自用或禁用监测器 你可以选择

- "Enabled" (已启用): 让您可以启用或禁用监测器。您可以选择将 "Override Setting"(覆盖设置)设定为 True 或 False 。默认设置为 True。
- "Interval in Seconds" (间隔 [秒 ]): Dell Management Pack 轮询 Dell 设备以检查组件运行状况的频率 (秒)。默认值为 3600 秒。
- "Unit Monitor" (设备监测器): 该监测器由配置为 IntervalSeconds 的定期轮询触发。该属性的默认值为 6 小时。 这是打印机可用情况的设备监测器,表示 Dell 打印机的运行状况。

#### <span id="page-18-1"></span>对象查找

通过覆盖设置,可以自定义以下对象查找参数:

"Enabled" (已启用): 让您可以启用或禁用查找。您可以选择将 "Override Setting" (覆盖设置) 设定为 True 或 False。

**"Interval in Seconds" (间隔 [秒 ]):** Dell Management Pack 查找组件实 例和 Dell 设备属性的频率 (秒)。此属性的默认值为 24 小时 (一天)。

#### <span id="page-19-0"></span>自定义警报规则

通过设置规则的覆盖参数,可以自定义警报规则。 要自定义规则:

- 1 在操作控制台中单击 "Authoring" (撰写)选项卡。
- 2 在 "Authoring"(撰写)窗格的 "Management Packs"(管理包)下 选择 "Rules"(规则)。
- 3 在 "Rules"(规则)窗格中,选择 "Dell Printer instance" (Dell 打 印机实例) 并选择规则。
- 4 右键单击规则并选择 "Overrides"(覆盖)选项。
- 5 选择 "Disable the Rule"(禁用规则)和任何子选项来禁用规则。
- 6 选择 "Override the Rule" (覆盖规则)和任何子选项来设置规则的覆 盖参数。 还可以更改规则的"Severity"(严重性)设置。
- 7 单击 "OK"(确定)将覆盖参数应用于规则或单击 "Cancel"(取 消)以取消更改。

# A

# <span id="page-20-0"></span>附录 A

# <span id="page-20-1"></span>SCOM/SCE 中的已知问题

1 Dell™ Management Pack 图表视图总是不断显示 空白屏幕。

甚至是在刷新屏幕数次后,实际图表视图也不会显现。

#### 2 在某些情况下,将在 Management Station 的操作控制台上显示以下错 误信息:

- MonitoringHost.exe Handle Count Threshold Alert Message (Management Server)[MonitoringHost.exe 句柄计数阈值警告信息 (Management Server)]
- MonitoringHost.exe Private Bytes Threshold Alert Message (Management Server)[MonitoringHost.exe 专用字节阈值警告信息 (Management Server)]

为解决此问题,请参阅 Microsoft 支持网站 support.microsoft.com 上的 Microsoft KB968760。

3 在某些情况下,会在 Management Station 的操作控制台上显示 "Event ID"(事件 ID)为 623 且 "Event Source"(事件来源)为 Health Service ESE Store 的错误信息。

为解决此问题,请参阅 Microsoft 支持网站 support.microsoft.com 上的 Microsoft KB975057。

#### 4 Dell 警报不按持续时间排序。

检查出现此问题的计算机上的注册表。可能存在排序标志设置为 'false' 的遗留视图定义。在某些情况下,如果您导入 MP 时排序标志发生了 变化,注册表中可能未进行相应的更新。如果您在注册表中删除该视 图的设置,当您再次导航到该视图时,系统会从新 MP 重新创建这些 设置。您也可以在注册表中编辑该视图的排序标志。注册表编辑: HKEY\_CURRENT\_USER\Software\Microsoft\Microsoft Operations

Manager\3.0\Console\%GUID.ViewTitle%AlertView\Age 要启用排序, 应 确保将项值 IsSortable 和 IsSorted 设置为 1。

- 5 在某些情况下,将在 Management Station 的操作控制台上显示以下错 误信息:
	- MonitoringHost.exe Handle Count Threshold Alert Message (Management Server)[MonitoringHost.exe 句柄计数阈值警告信息 (Management Server)]
	- MonitoringHost.exe Private Bytes Threshold Alert Message (Management Server)[MonitoringHost.exe 专用字节阈值警告信息 (Management Server)]

为解决此问题,请参阅 Microsoft 支持网站 support.microsoft.com 上的 Microsoft KB968760。

# <span id="page-21-0"></span>已知限制

#### <span id="page-21-1"></span>**SCOM/SCE**

# - - - --,- - - -<br>路径名称属性值并非对所有 Dell 硬件设备都唯一和合适。

基于代理的已找到设备和基于 SNMP 的已找到设备的路径名称属性值格 式是不同的。这是 SCOM 2007 的设计使然。

<span id="page-21-2"></span>Dell Printer Management Pack v4.0 在 SCE 图表视图中,对于 Dell 网络设备 (打印机),您可以查看 Dell 网<br>终设各对象下的 SNMP 接口对象 络设备对象下的 SNMP 接口对象。

在 Dell 网络设备的图表视图中, 显示

Dell 打印机对象的基本属性。您可以通过单击状态视图中的对象来查看详 细的属性集。

# <span id="page-22-0"></span>Microsoft® 的 SCOM 2007 SP1 修复程序

#### 1 SCOM 控制台显示运行时错误。

在有些情况下,运行时错误 (Microsoft Visual C++ Runtime Library) 连同以下信息一起显示 - Runtime Error!Program: C:\Program Fil... R6025 - pure virtual function call (运行时错误!程序: C:\Program Fil... R6025 - 纯虚拟函数调用)。

为解决此问题,请参阅 Microsoft 支持网站 support.microsoft.com 上的 Microsoft KB951526。

#### 2 在 Windows Server? 2008 或 Windows Vista? 上,打开 Health Explorer 窗口时 System Center Operations Manager 2007 控制台可能会崩溃。

在警报视图中,当您右键单击某个项目以打开 Health Explorer 窗口 时, System Center Operations Manager 2007 控制台可能会停止响应。 您无法使用 Health Explorer 在 Windows Server 2008 或 Windows Vista? 中查看任何受监测对象。

为解决此问题,请参阅 Microsoft 支持网站 support.microsoft.com 上的 Microsoft KB951327。

#### 3 当您将 Operations Manager 代理系统从 Windows Server 2003 升级到 Windows Server 2008 时, 无法在计算机上启动 Health Service.

出现此问题的原因是,升级删除了 Health Service 用于以安全的数据加 密方式存储证书的证书存储区。当 Health Service 的安全存储管理器组 件初始化时,如果设置了证书序列号,但存储区不存在,初始化便会 失败。

为解决此问题,请参阅 Microsoft 支持网站 support.microsoft.com 上的 Microsoft KB954049。

#### 4 由于 Windows Server 2008 中用户访问控制 (UAC) 上的变化, Operations Manager Web 控制台无法正常显示页面。

您可能会遇到以下一种或多种情况:

- Web 控制台无法打开。
- My Workspace 页面不显示。
- 不显示性能和电源监控视图。

为解决此问题,请参阅 Microsoft 支持网站 support.microsoft.com 上的 Microsoft KB954049。

#### 5 将执行 Operations Manager Management Server 角色的计算机从 Windows Server 2003 升级到 Windows Server 2008 后, Operations Manager 性能计数器未得到注册。

为解决此问题,请参阅 Microsoft 支持网站 support.microsoft.com 上的 Microsoft KB954049。

6 SCOM 控制台显示运行状况服务错误信息。 SCOM 产生错误 "Health service host process has stopped working"(运行状况服务主机 进程已停止工作)。

偶尔会弹出错误信息 "Health service Host Process encountered a problem and needed to close"(运行状况服务主机进程遇到问题,需要 关闭)。由于此运行状况服务崩溃的缘故,您可能会注意到 Dell 设备 的查找和监测出现意外行为。

为解决此问题,请参阅 Microsoft 支持网站 support.microsoft.com 上的 Microsoft KB951526。